### Register using ATM/Debit Card Number

Make sure to update your contact details (i.e., mobile number and email address) and inform your Branch of Account your preferred contact details.

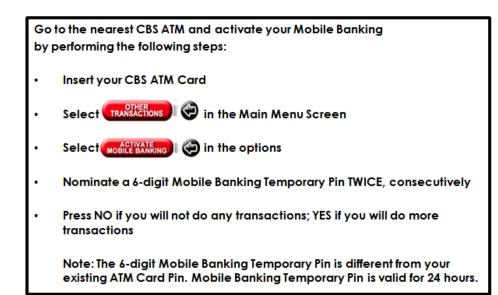

Step 1: You must nominate a 6-digit Mobile Banking Temporary PIN at any China Bank Savings ATM.

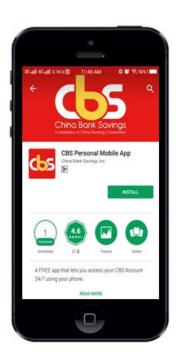

Step 2: Download the CBS Mobile Banking App from App Store or Google Play Store. Search for "CBS Personal Mobile App"

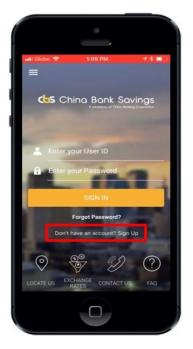

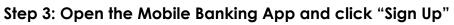

### Ho Service ♥ 4.43 PM ◀★★ ← Terms & Conditions

The following terms and conditions (the "Mobile forms") govern Your use of the CBL Banking App") and apply to You and to any other person who accesses or uses the CBS Mobile Banking App after 1 is downloaded to Your mobile device, By downloading or using Your mobile device, By downloading or using these Mobile Terms supplement Your existing account with China Bank Banings Inc. ("CBS").

Au used in these Mobile Terms, the words "roo," "Your," Tworts" mean You, Individually, and each other party on whose behaif You may use the CB Mobile Banking App at any time; and the words "We," "our," and "Use "rofer to CBS. Unless otherwise stated in "Use "Rofer to CBS. Unless otherwise stated in these Mobile Terms have the meanings stated in the General Terms and Conditions that applies to Your use of CBS Online and the CBS Mobile Banking App.

#### 1. Mobile Communications

By appealing to these Mobile Terms, You are agreeing to view electronically through the additional terms of the second second second and disclosures that are displayed through the CBS Mobile Banking App (including, but not limited to, account statements, Account Agreement, the General Terms and Conditions and amendments thereto, Supplemental

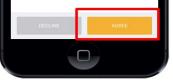

# Step 4: Read the Terms and Conditions of Use then click "Agree"

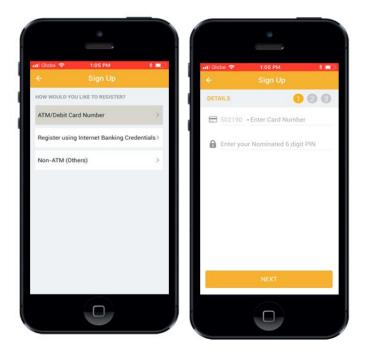

#### Step 5: Select the "ATM / Debit Card Number" option as preferred mode of registration and enter your (1) Card Number and (2) Nominated 6-digit PIN

#### Note:

• ATM Card Number is the 13-digit printed in front of the CBS ATM Card

• Please note that the 6-digit Mobile Banking Temporary Pin is different from your existing ATM Card Pin. Mobile Banking Temporary Pin is valid for 24 hours.

Encountered problem in registering using your ATM/Debit Card? Call Customer Contact Center Hotline at 884-7878 for further checking.

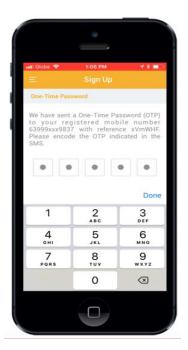

## Step 6: Enter the OTP (One-Time Password) that will be sent to your registered mobile number. To proceed, click "Continue"

#### Note:

OTP will expire in 5 minutes. Client can click 'Resend' button up to three (3) times.

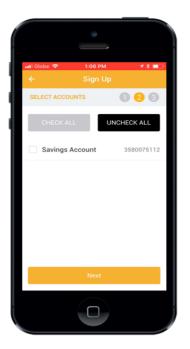

Step 7: Select the account that you want to enroll in your Mobile Banking App. To proceed, click 'Next'.

| 🖬 Globe 😤                      | 1:06 PM                                           | 78 📖   |
|--------------------------------|---------------------------------------------------|--------|
| ¢                              | Sign Up                                           |        |
| PROFILE                        |                                                   | 000    |
| Please creat<br>profile detail | e your Mobile Bank<br>s.                          | ing    |
| 💄 Enter yo                     | our Preferred User                                | D      |
| Enter yo                       | our Preferred Passy                               | vord   |
| Confirm                        | your Preferred Pa                                 | ssword |
| 🔲 6399xx                       | xx9837                                            |        |
| acvi++++                       | ······@chinabank                                  | .ph    |
|                                | should be minimum of 6<br>of 15 characters & alph |        |
|                                | CONFIRM                                           |        |
|                                |                                                   |        |

Step 8: Create your preferred Mobile Banking profile details in the Registration Profile Input screen. To proceed, click "Confirm" button.

Note:

- ✓ User ID should be 6-15 alphanumeric characters
- Password should be 8-18 characters containing at least (a) One numeric
  - (b) One special character
  - (c) One lowercase letter
  - (d) One uppercase letter
- Password should not contain repeating and consecutive characters (i.e., aa, ab, 11, 12)

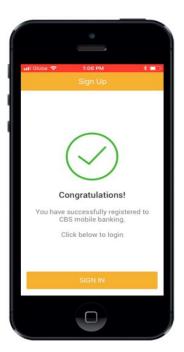

Step 9: Upon successful validation, system will navigate to the registration success screen. To proceed, click "Sign In".

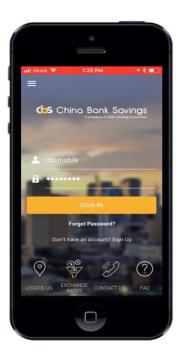

Step 10: User inputs the user credentials and clicks on "Sign In"

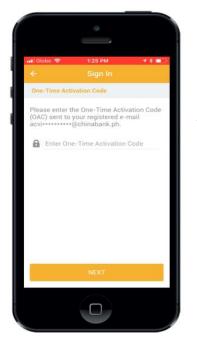

Step 11: An OAC (One-time Activation Code) will be sent to your registered email which will be used during the first time login.

Encountered problem in receiving your OAC? Call Customer Contact Center Hotline at 884-7878 to regenerate your OAC.